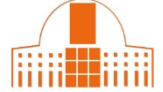

Scopus crea automáticamente los perfiles de autor por medio de un algoritmo que une nombres de autor de acuerdo con su afiliación, materias, lugares de publicación, fechas de citas y coautores. En ocasiones la información disponible no es suficiente y se produce la duplicación de perfiles. Los autores no pueden gestionar su perfil ni unificar los perfiles duplicados. Han de solicitar a Scopus la introducción de cualquier cambio.

En esta pequeña guía mostramos tres formas de solicitar la unificación de perfiles, utilizando ejemplos concretos de investigadores de la UPNA.

- a) [A partir del buscador de autores](#page-0-0)
- b) [A partir del buscador de](#page-4-0) *Author Feedback Wizard* (similar al anterior)
- c) [A partir del formulario web](#page-5-0) de contacto de Scopus (para casos más complejos que no pueden resolverse con los procedimientos anteriores)

Para poder solicitar cualquier cambio es necesario en primer lugar tener una cuenta en Scopus y entrar en la base de datos con nuestras claves.

### <span id="page-0-0"></span>**a) A partir del buscador de autores**

1. Accedemos a [Scopus](http://www.scopus.com/) y pinchamos en *Authors*.

2. Introducimos nuestro nombre en la pantalla de búsqueda de autores**.** El nombre puede aparecer en la base de datos con diversas formas. Por eso es importante probar con todas las combinaciones posibles. No es posible combinar varias búsquedas. Dejamos desactivada la casilla de *Show exact matches only*.

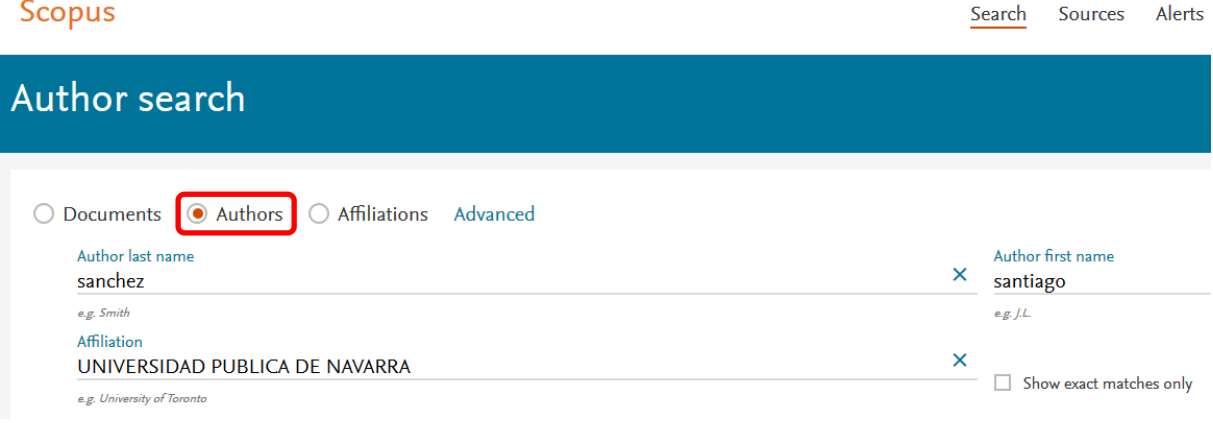

En este caso recuperamos 2 resultados**.** Podemos entrar en la página de perfil de cada autor recuperado y ver sus publicaciones para comprobar que se trata del mismo autor.

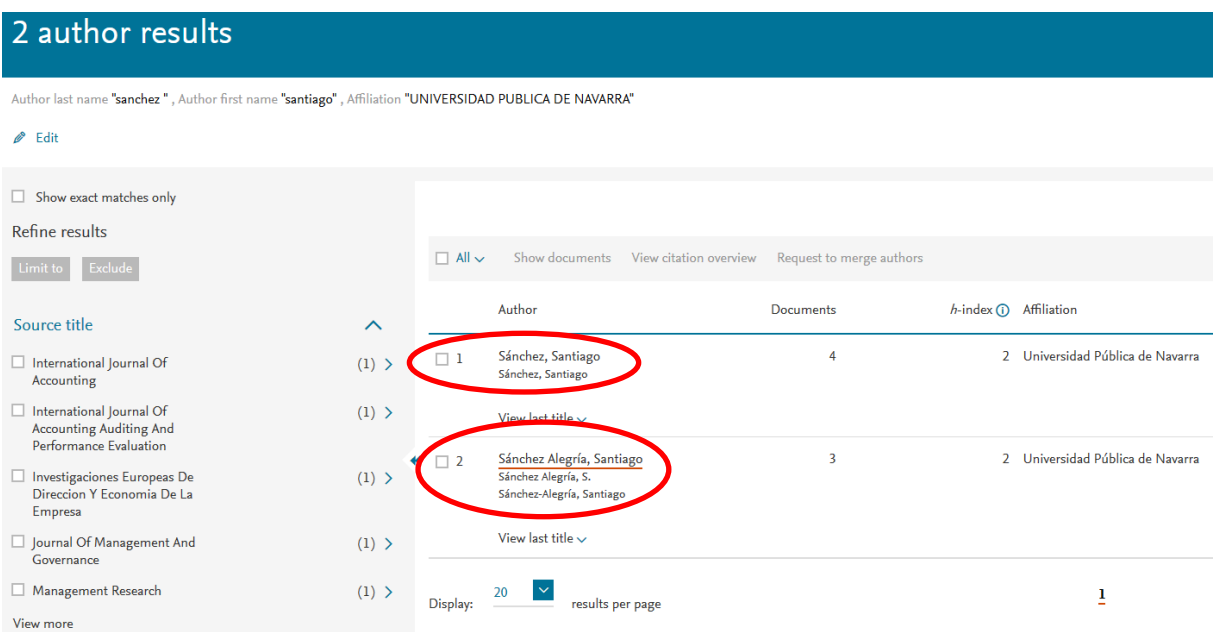

3.- Una vez que hemos comprobado cuáles son los perfiles duplicados, los seleccionamos (casilla a la izquierda del nombre) y pinchamos en *Request to merge authors*.

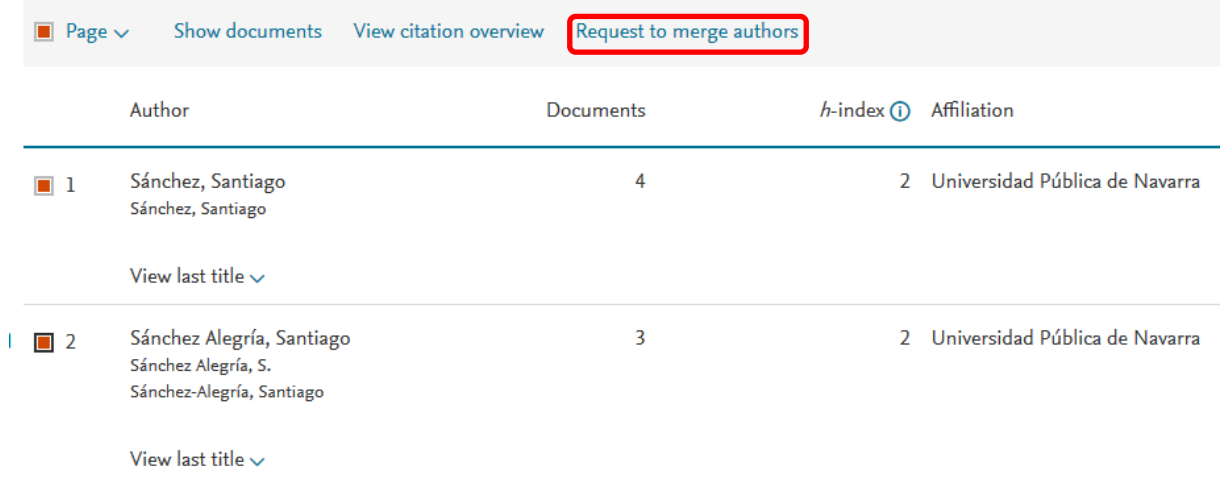

Scopus nos informa de las acciones que vamos a poder llevar a cabo (elegir la forma principal del nombre, fusionar perfiles, añadir y quitar publicaciones, actualizar la afiliación). Continuamos para hacer los cambios.

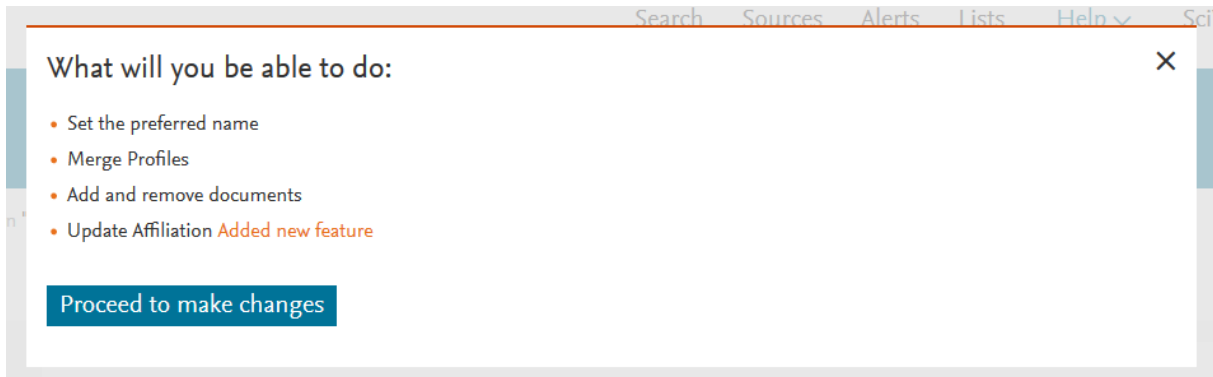

Seleccionamos la forma preferida del nombre. Las demás aparecerán como entradas alternativas en el perfil del autor.

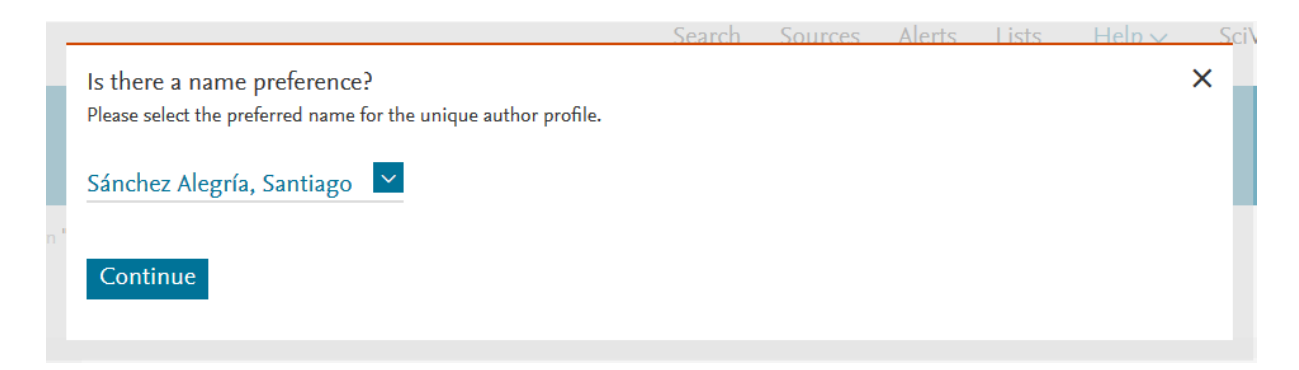

Scopus nos pregunta si es el propio autor quien solicita los cambios o bien otra persona en su nombre. Confirmamos que vamos a hacer cambios en nuestro perfil personal.

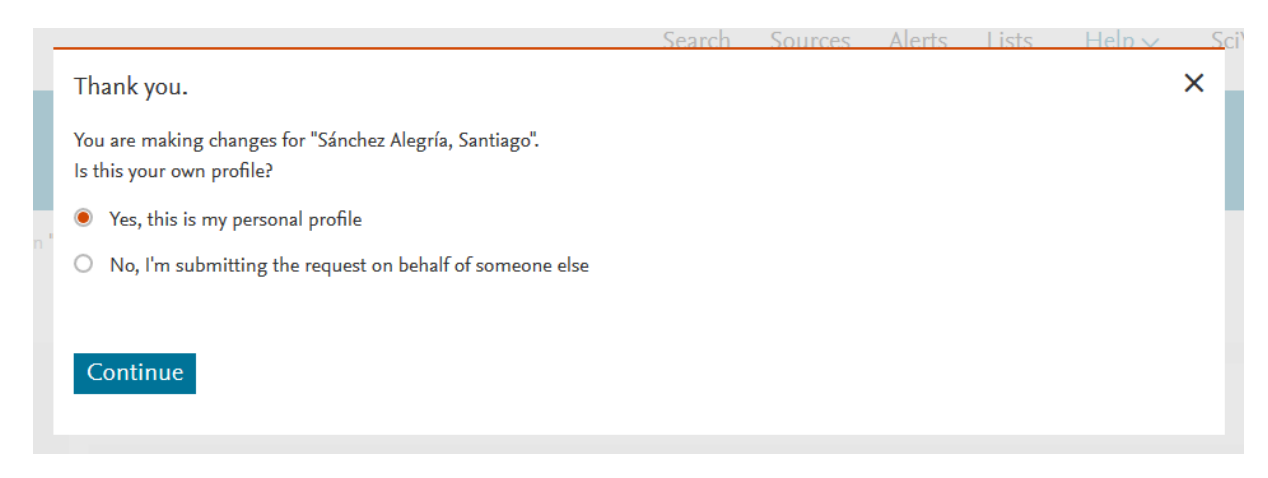

4. Se abre la pantalla del *Author feedback wizard*, que consta de tres pasos:

a) Revisamos que todas las publicaciones de cada uno de los perfiles son pertinentes. Si algún documento no es correcto, lo desmarcamos. Si echamos en falta alguna publicación, podemos pinchar el botón *Search missing documents* en la parte de abajo para hacer una búsqueda en la base de datos. Luego podemos añadir esas publicaciones a nuestro perfil.

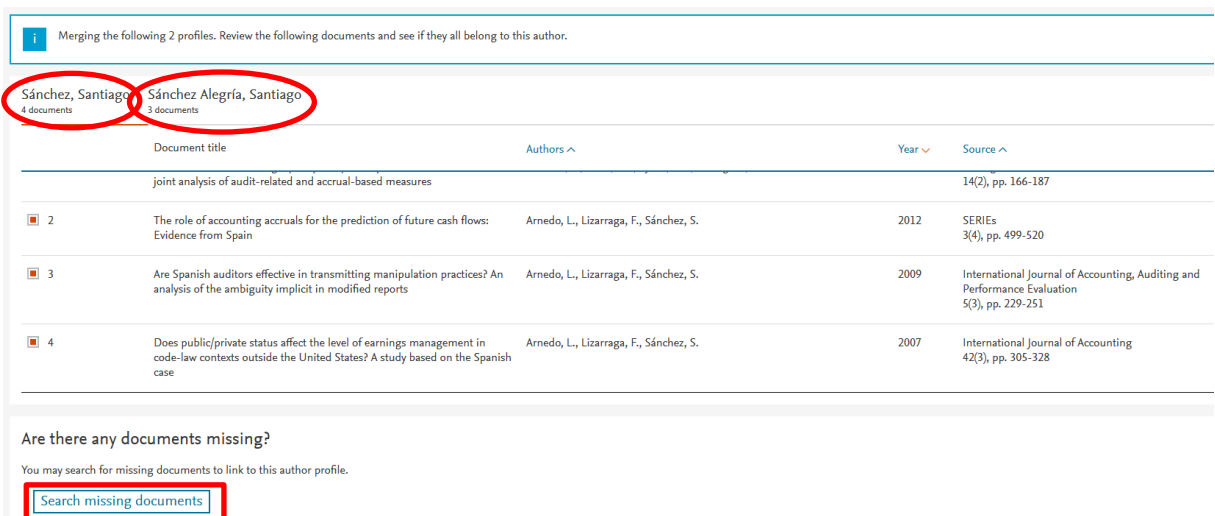

b) Seleccionamos en la lista desplegable la afiliación institucional con la que deseamos aparecer.

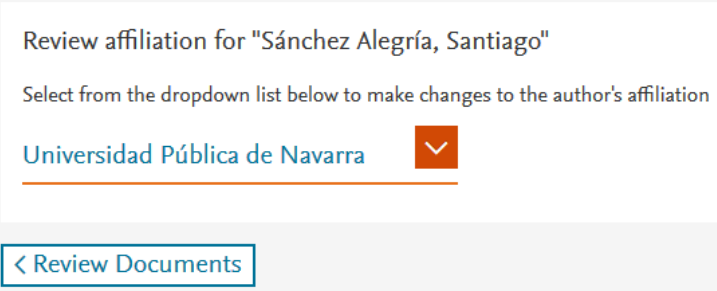

c) Scopus nos presenta un resumen de los cambios solicitados. Revisamos que todos los datos son correctos y pulsamos el botón *Submit*.

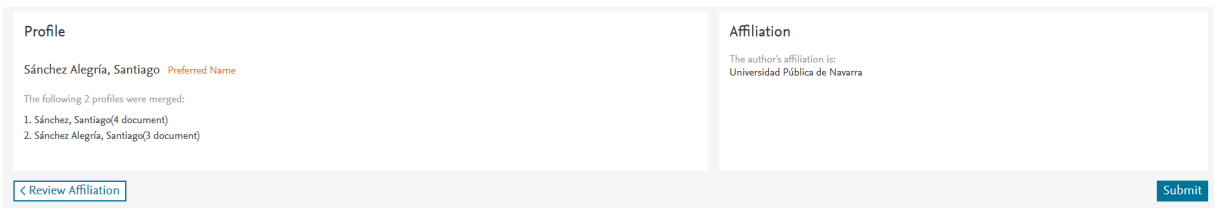

Scopus nos informa de que la petición se ha tramitado correctamente. En breve nos enviarán un correo electrónico de confirmación. Revisarán la solicitud y, si todo está bien, procederán a realizar los cambios requeridos. El proceso puede durar varias semanas. Nos facilitan un número de identificación (ID) por si necesitamos hacer cualquier consulta sobre esta petición. Una vez realizada la unificación de perfiles, se pondrán de nuevo en contacto con nosotros.

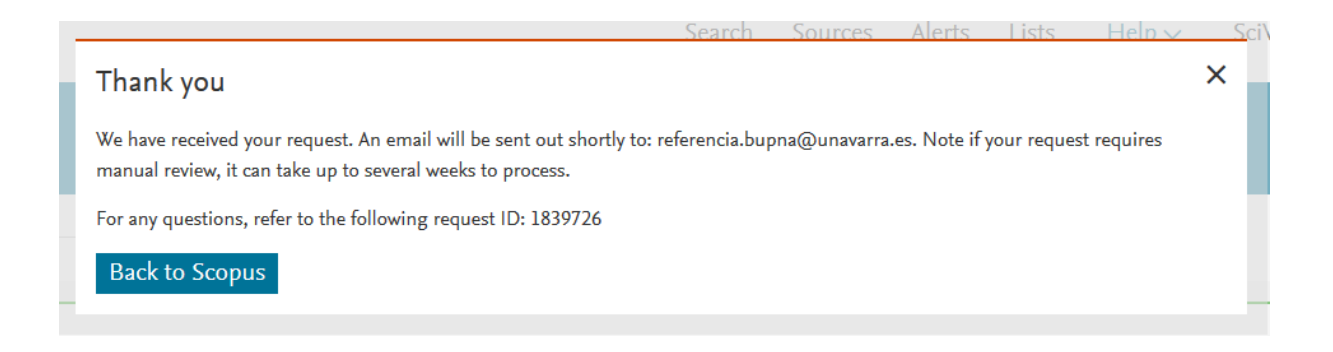

En cualquier momento podemos ver el estado de nuestra petición a través del menú desplegable arriba a la derecha (*My Scopus / Dashboard*).

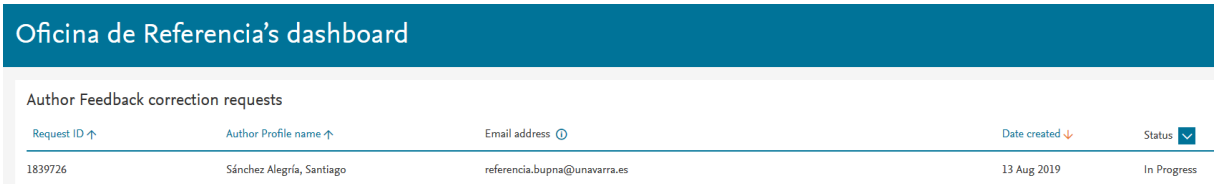

Podemos ver en Youtube un [vídeo](https://www.youtube.com/watch?v=E5ez-zy9Ra8) que explica este procedimiento de unificación de autores.

## <span id="page-4-0"></span>**b) A partir del buscador de Author Feedback Wizard**

Podemos realizar la misma operación que acabamos de ver desde el [propio buscador de](https://www.scopus.com/feedback/author/home.uri) *[Author Feedback Wizard](https://www.scopus.com/feedback/author/home.uri)*.

Incluye la posibilidad de refinar las búsquedas por uno o varios nombres alternativos (*Name variant*). Sin embargo, no busca esos nombres alternativos en distintos perfiles. Han de estar incluidos en el mismo perfil. Por eso esta herramienta tampoco nos sirve para los casos más complejos (autores con varios perfiles y distintos apellidos, por ejemplo).

### Author Feedback Wizard

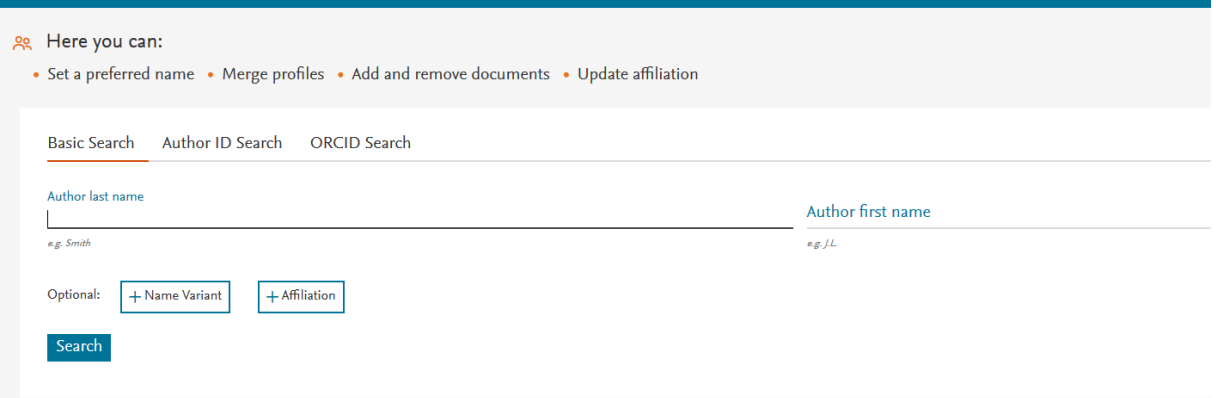

En la pantalla de resultados seleccionamos los perfiles que vamos a unificar y pulsamos en *Review documents*.

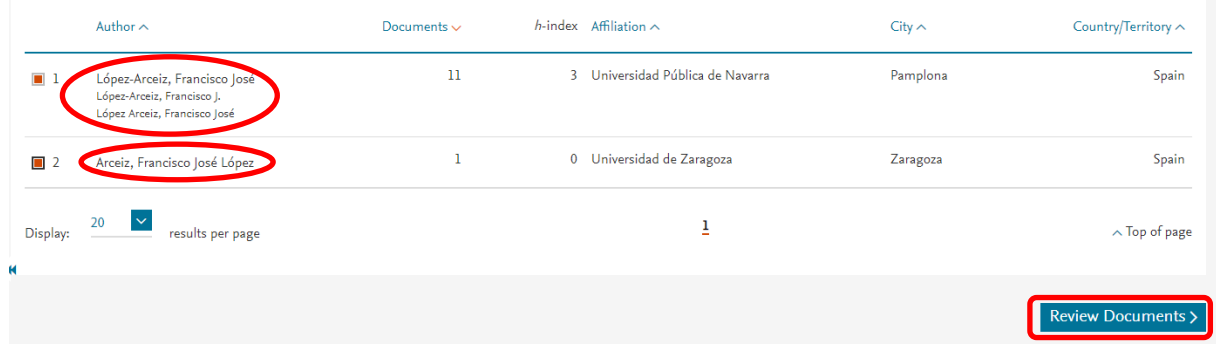

A partir de aquí seguiremos los pasos explicados en los puntos 3 y 4 del procedimiento anterior (seleccionar nombre preferido, solicitar cambios en el perfil personal, revisar las publicaciones y la afiliación, confirmar cambios).

Scopus se pondrá en contacto con nosotros para confirmar la recepción de la solicitud y unos días más tarde para informar de los cambios realizados.

## <span id="page-5-0"></span>**c) A partir del formulario web de contacto con Scopus**

En algunos casos no sirven los procedimientos anteriores (muchos nombres diferentes, diversas afiliaciones, etc.) Por ejemplo, en los casos en los que haya registros de autor por el segundo apellido. El buscador de autores no permite buscar a la vez las entradas encabezadas por el primer apellido y las encabezadas por el segundo. Al no aparecer en una misma página, no se pueden seleccionar simultáneamente como requieren los procedimientos anteriores.

#### Veamos un **ejemplo**:

Imanol Aguirre Arriaga es un investigador de la Universidad. Hemos averiguado que dispone de tres perfiles distintos en Scopus:

## Aguirre, Imanol

Universidad Pública de Navarra, Pamplona, Spain Author ID: 36808915200 1

# Agirre, Imanol

Universidad Pública de Navarra, Pamplona, Spain Author ID: 55873384000 (

# Arriaga, Imanol Aguirre

Universidad Pública de Navarra, Pamplona, Spain Author ID: 57188563923 (1)

No podemos unificar estos perfiles con los procedimientos anteriores ya que los apellidos son diferentes. En casos así tenemos que solicitar la unificación de perfiles a través del [formulario web de contacto con Scopus.](https://service.elsevier.com/app/contact/supporthub/scopuscontent/)

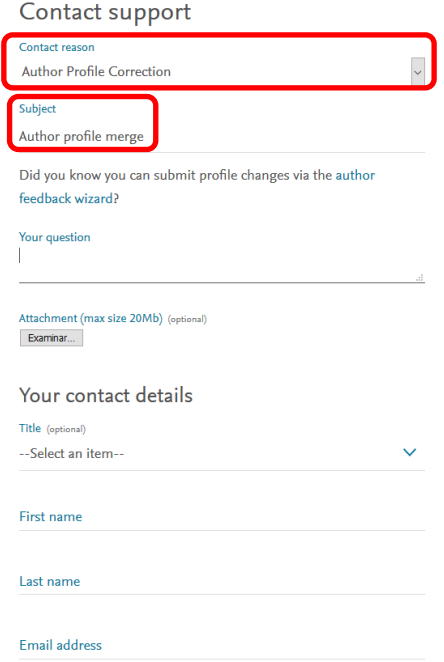

Tenemos que comprobar previamente que todos los documentos asignados a los diferentes perfiles que queremos unificar son de nuestra autoría.

Seleccionamos *Author profile correction* como razón de contacto. El tema puede ser, por ejemplo, *Author profile merge*. En el apartado *Your question* explicamos brevemente que tenemos varios AuthorID (incluimos los números**)** y que queremos unificarlos. Señalamos también el Author ID en el que queremos unificar nuestros registros. Podemos añadir cualquier otro comentario que necesitemos hacer.

Si es preciso, podemos adjuntar archivos al mensaje. Finalmente completamos nuestros datos personales (nombre, apellidos, dirección de contacto). Enviamos el formulario. Recibiremos una respuesta automática de confirmación del mensaje con un número de identificación. Deberemos usarlo si necesitamos hacer alguna consulta posterior sobre esta solicitud. Scopus se compromete a dar una respuesta adecuada en el plazo de 24 horas.

Para más información, pinche en este icono…

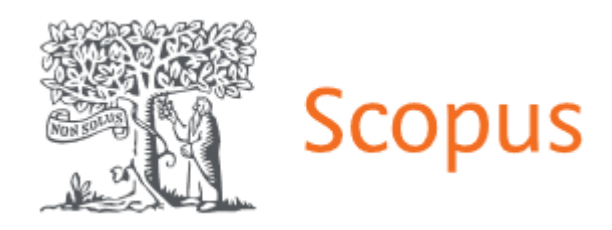

**¿Necesita ayuda? Pregunte a la Sección de Apoyo a la Docencia e Investigación:** teléfonos 948 16 9745 / 9061 / 9075 correo electrónico [referencia.bupna@unavarra.es](mailto:referencia.bupna@unavarra.es)